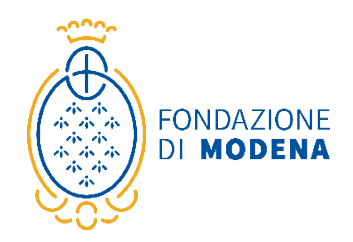

# **Richieste di contributo online (ROL)**

**Guida alla compilazione**

La presente Guida ha lo scopo di supportare gli Enti nell'utilizzo della nuova piattaforma informatica con particolare riferimento alla fase di compilazione delle istanze di contributo.

 La presentazione di una richiesta di contributo si realizza attraverso alcune fasi successive, come di seguito dettagliato:

#### **1. RICHIESTA DI ACCREDITAMENTO.**

Si tratta dell'iscrizione al portale: con questa operazione l'ente definisce le credenziali con le quali potrà accedere successivamente al sistema ROL. Si tratta pertanto di un'operazione che va eseguita dall'ente una sola volta.

#### **2. INSERIMENTO DATI RELATIVI ALL'ENTE.**

Si tratta dell'operazione che consente di completare il profilo anagrafico dell'ente una volta perfezionata la fase di accreditamento. La sezione va correttamente compilata prima dell'inoltro in Fondazione di un'istanza di contributo. I dati inseriti potranno essere modificati ed aggiornati dall'Ente in ogni momento. Tale sezione va compilata dall'ente in un'unica soluzione: qualora l'ente esca dalla propria area riservata avendo solo parzialmente compilato tale sezione, i dati inseriti non vengono mantenuti a disposizione per il successivo completamento.

#### **3. INSERIMENTO DI NUOVI PROFILI UTENTI LEGATI ALL'ENTE.**

Il legale rappresentante dell'ente che si è accreditato può creare, in qualsiasi momento, uno o più nuovi utenti definendo per questi anche diversi livelli di autorizzazione.

#### **4. COMPILAZIONE RICHIESTA DI CONTRIBUTO.**

È la fase in cui l'ente procede alla compilazione della modulistica con tutte le informazioni relative al progetto che intende presentare alla Fondazione. I campi obbligatori sono contrassegnati da simbolo (\*). Tale fase, una volta compilata la sezione "Accettazioni" e aver assegnato al progetto un titolo, può essere completata e conclusa anche in tempi successivi.

#### **5. CARICAMENTO DEL MODULO "RICHIESTA DI CONTRIBUTO."**

Concluso correttamente l'invio della richiesta di contributo alla Fondazione, l'iter di presentazione della richiesta di contributo non è ancora completamente perfezionato. È necessario caricare nella procedura, nell'apposito spazio dedicato, il Modulo di richiesta di contributo (l'intero documento oppure solo l'ultima pagina) debitamente firmato dal Legale Rappresentante e scansionato.

### **1. RICHIESTA DI ACCREDITAMENTO**

 $\ddot{\circ}$ 

Nel caso in cui un ente si debba accreditare per la prima volta è necessario selezionare il pulsante "REGISTRATI". Qualora l'ente sia già registrato sarà sufficiente inserire le proprie credenziali (email e password) per accedere alla propria area riservata.

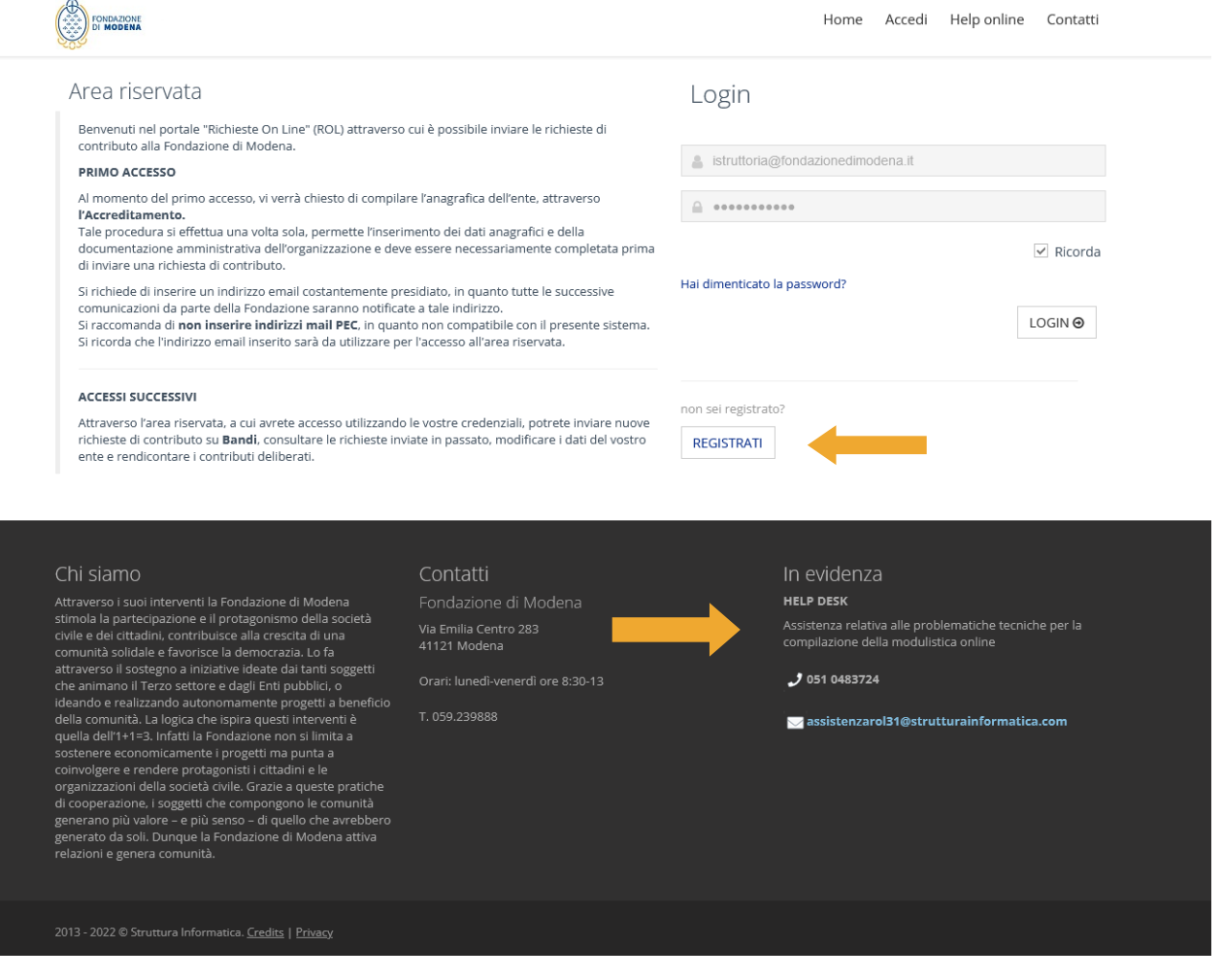

E' importante considerare che, nel nuovo sistema, ogni ente/ organizzazione potrà accreditarsi una volta sola (un codice fiscale = un accreditamento).

È attivo un HELP DESK per la soluzione di tutte le problematiche tecniche relative alle fasi di accreditamento e compilazione della domanda.

Si dovrà quindi procedere con la compilazione dei campi richiesti; quelli contrassegnati da (\*) sono obbligatori.

NB: Va inserita l'email nelle disponibilità del Legale Rappresentante dell'ente e correntemente presidiata, tenendo presente che tutte le successive comunicazioni, da parte della Fondazione, saranno notificate a tale indirizzo.

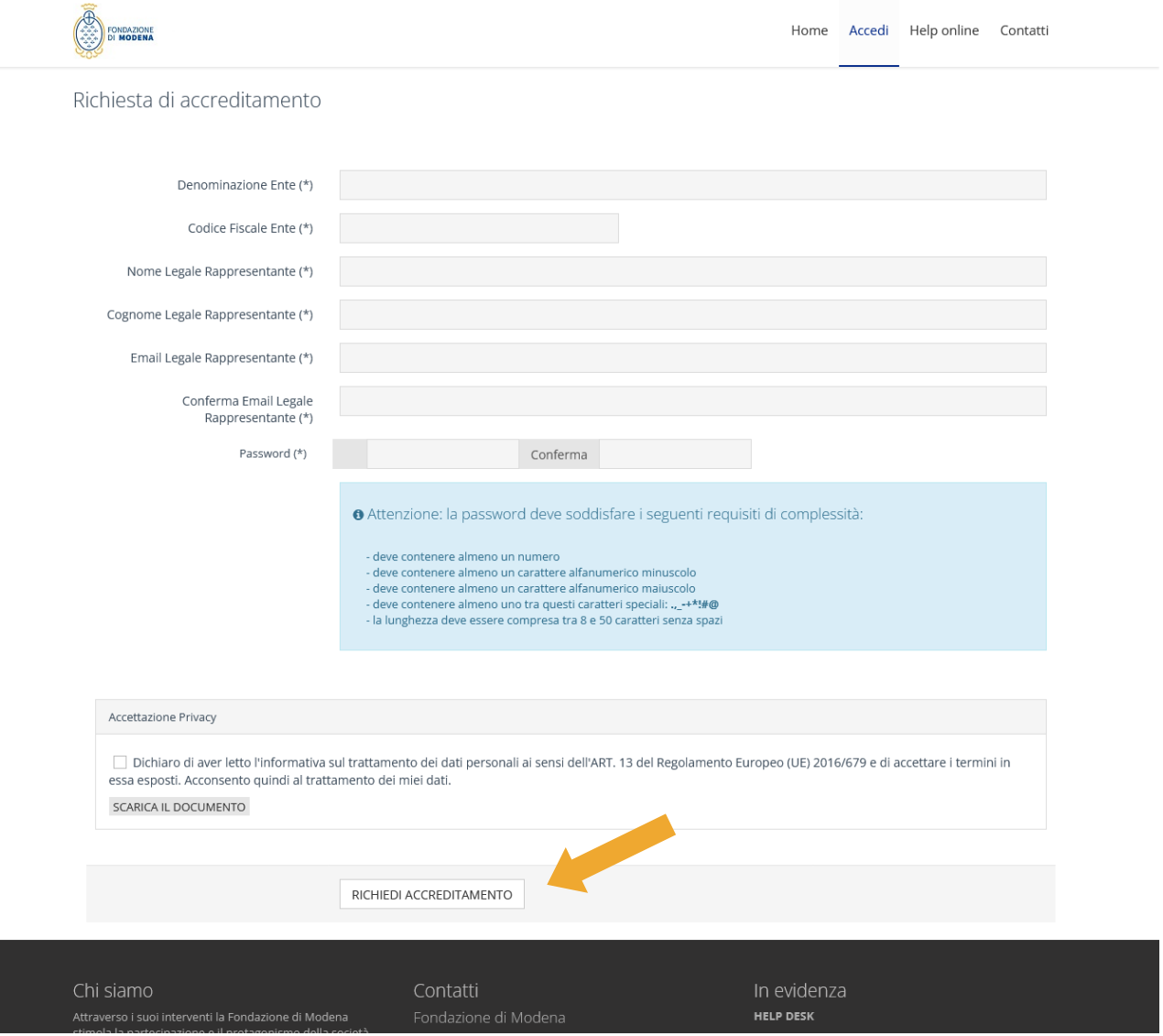

Terminato l'inserimento dei dati e dopo aver autorizzato il trattamento dei dati personali è sufficiente procedere selezionando il pulsante "RICHIEDI ACCREDITAMENTO".

Al termine di tale operazione, alla casella di posta elettronica inserita, verrà confermato il corretto perfezionamento dell'operazione di accreditamento.

# **2. INSERIMENTO DATI RELATIVI ALL'ENTE**

Una volta perfezionato l'accreditamento, è possibile accedere alla propria area riservata, effettuando il login con le credenziali scelte in fase di accreditamento.

Prima di procedere alla compilazione della prima richiesta di contributo è necessario compilare la sezione relativa ai DATI ENTE, in cui ci si trova automaticamente o a cui è possibile accedere cliccando sull'apposita sezione del menù in alto.

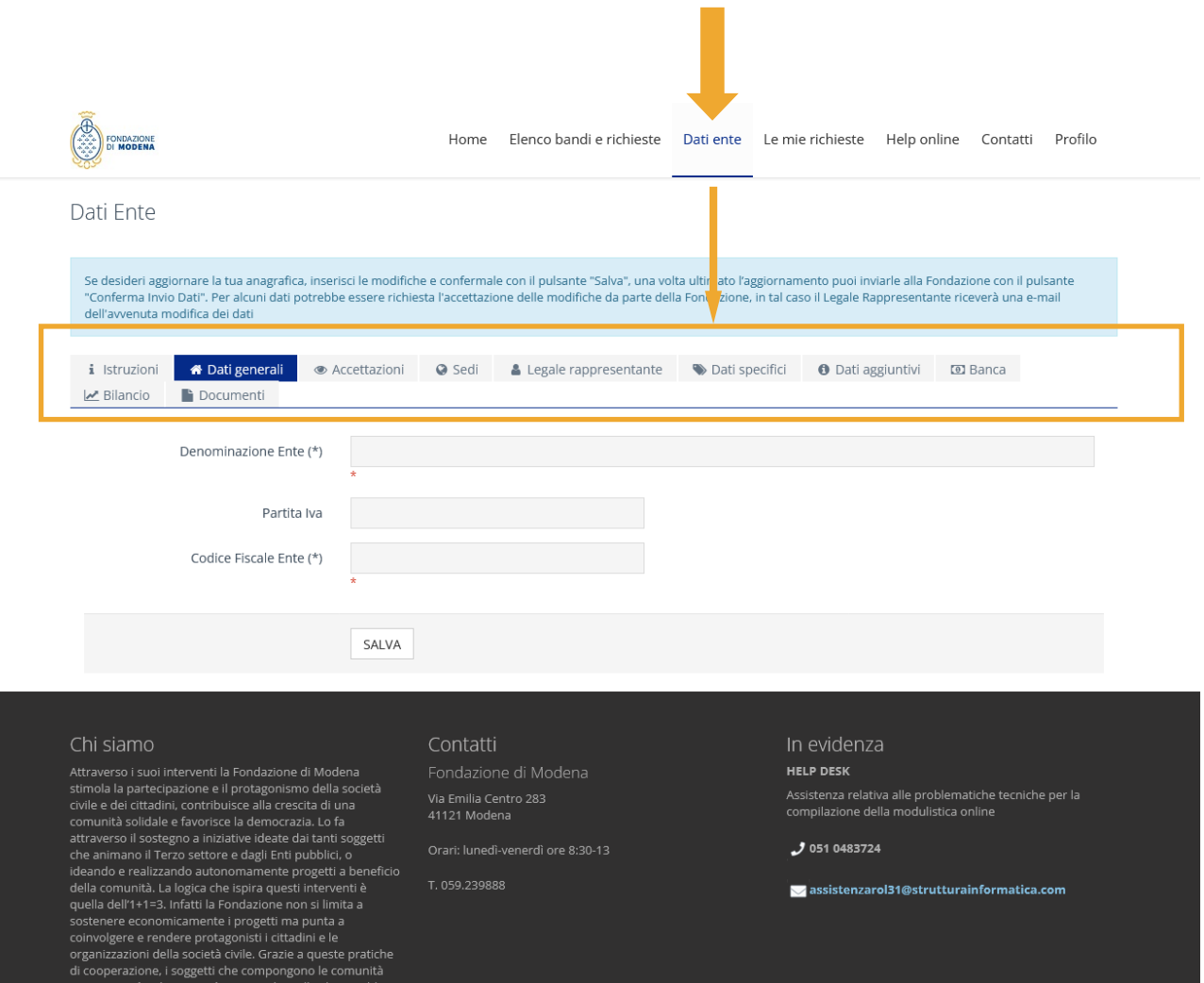

È necessario inserire correttamente tutti i dati richiesti nelle singole schede della sezione DATI ENTE: DATI GENERALI, ACCETTAZIONI, SEDI, LEGALE RAPPRESENTANTE, DATI SPECIFICI, DATI AGGIUNTIVI, BANCA, BILANCIO, DOCUMENTI.

Nella sezione BANCA vanno compilati tutti i campi: Banca/Agenzia/Intestatario/ IBAN. Il codice IBAN (27 caratteri) va inserito in maiuscolo e senza spazi. Il codice IBAN inserito va indicato come "ATTIVO".

Nella sezione DOCUMENTI, vanno caricati in formato PDF i documenti di natura amministrativa quali lo Statuto, l'Atto Costitutivo, la fotocopia del documento di identità del Legale Rappresentante…

I campi obbligatori sono contrassegnati da (\*).

Man mano che si prosegue nella compilazione, selezionando il tasto "SALVA" il sistema ricorderà quali sezioni sono ancora da compilare prima di poter completare l'operazione.

Durante la compilazione sono presenti alcuni suggerimenti, contrassegnati dal simbolo "?". Passandovi sopra con il mouse, appare una casella di testo con alcune indicazioni.

NB: Tale operazione va perfezionata necessariamente in un'unica sessione di lavoro. Se durante l'accreditamento si abbandona la pagina senza aver concluso l'iter, i dati inseriti non saranno salvati e quindi non verranno mantenuti disponibili al successivo accesso.

I dati relativi all'Ente una volta inseriti potranno essere modificati dall'Ente stesso, il quale è tenuto a mantenere costantemente aggiornato il proprio profilo anagrafico. La modifica dei dati anagrafici, in particolare quelli sensibili (denominazione ente, nome e cognome legale rappresentante, email del legale rappresentante, etc) deve essere accolta dalla Fondazione; solo con tale operazione l'aggiornamento sarà compiuto e l'ente sarà avvertito con una notifica via email.

## **3. INSERIMENTO DI NUOVI PROFILI UTENTI LEGATI ALL'ENTE**

Nella sezione riservata dell'Ente accedendo con le credenziali del Legale rappresentante è possibile creare nuovi profili utente, sotto la voce "Profilo" e selezionando poi "Gestione utenti".

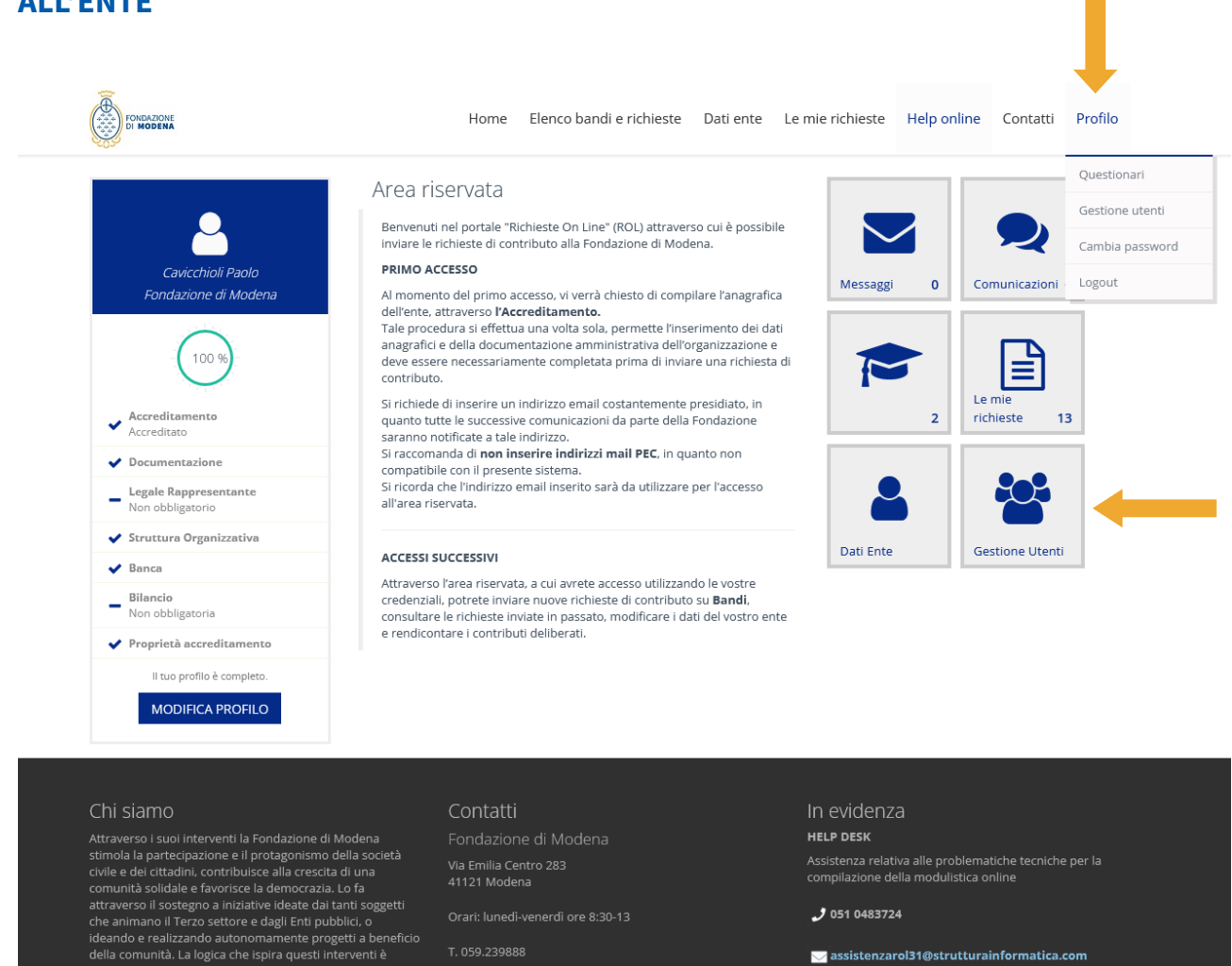

T 059 239888

 $\blacktriangleright$  assistenzarol31@strutturainformatica.com

Selezionando il pulsante "+ Nuovo" sarà possibile accreditare un nuovo utente. Andranno compilati i campi obbligatori contrassegnati da (\*). Al nuovo utente inserito va necessariamente associato uno o più ruoli. Una volta inseriti tutti i campi è necessario selezionare il pulsante "Inserisci" che compare in calce alla sezione. L'utente appena creato sarà così inserito nella schermata "Gestione utenti" sotto il Legale Rappresentante, e sarà quindi abilitato ad accedere al portale con le proprie credenziali.

quella dell'1+1=3. Infatti la Fondazione non si limita a solida de la concellata de la propettiva de la punta a<br>sostenere economicamente i progetti ma punta a<br>coinvolgere e rendere protagonisti i cittadini e le organizzazioni della società civile. Grazie a queste pratiche di cooperazione, i soggetti che compongono le comunità<br>generano più valore – e più senso – di quello che avrebber .<br>Ierato da soli. Dunque la Fondazione di Modena attiva

## **4. COMPILAZIONE RICHIESTA DI CONTRIBUTO**

Una volta completata la procedura di accreditamento e di inserimento dei dati amministrativi dell'ente/organizzazione, è possibile procedere con l'introduzione della prima richiesta di contributo.

Quanto di seguito illustrato (al presente capitolo e al capitolo successivo) è valido per tutte le successive compilazioni e richieste di contributo. Rientrando nella procedura attraverso l'inserimento delle credenziali, si può accedere ai bandi e alle sessioni aperte attraverso la sezione ELENCO BANDI E RICHIESTE.

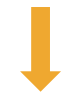

Benyenuti nel portale "Richieste On Line" (ROL) attraverso cui è possibile inviare le richieste di contributo alla Fondazione di Modena

Al momento del primo accesso, vi verrà chiesto di compilare l'anagrafica

una constanta de la estadunidad de la constanta del procedura si effettua una volta sola, permette l'inserimento dei dati<br>anagrafici e della documentazione amministrativa dell'organizzazione e<br>deve essere necessariamente c

Si richiede di inserire un indirizzo email costantemente presidiato, in

quanto tutte le successive comunicazioni da parte della Fondazione

Si raccomanda di non inserire indirizzi mail PEC, in quanto non

Si ricorda che l'indirizzo email inserito sarà da utilizzare per l'accesso

Attraverso l'area riservata, a cui avrete accesso utilizzando le vostre credenziali, potrete inviare nuove richieste di contributo su Bandi,

consultare le richieste inviate in passato, modificare i dati del vostro ente<br>e rendicontare i contributi deliberati.

Home Elenco bandi e richieste Dati ente Le mie richieste Help online Contatti Profilo

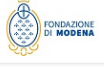

# Fondazione di Modena 100  $\leftarrow \begin{matrix} \text{Accreditamento} \\ \text{Accreditato} \end{matrix}$  $\vee$  Documentazione  $\begin{array}{c}\text{Legendre} \end{array}$ Non obbligatorio ◆ Struttura Organizzativa  $\bigvee$  Banca Non obbligatoria  $\blacktriangleright$  Proprietà accreditamento Il tuo profilo è completo **MODIFICA PROFILO**

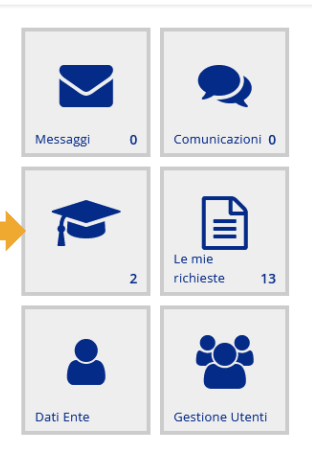

Attraverso i suoi interventi la Fondazione di Modena<br>stimola la partecipazione e il protagonismo della società<br>civile e dei cittadini, contribuisce alla crescita di una comunità solidale e favorisce la democrazia. Lo fa<br>attraverso il sostegno a iniziative ideate dai tanti soggetti<br>che animano il Terzo settore e dagli Enti pubblici, o ideando e realizzando autonomamente progetti a beneficio<br>della comunità. La logica che ispira questi interventi è<br>quella dell'1+1=3. Infatti la Fondazione non si limita a sostenere economicamente i progetti ma punta a<br>coinvolgere e rendere protagonisti i cittadini e le<br>organizzazioni della società civile. Grazie a queste pratiche di cooperazione, i soggetti che compongono le comunità<br>generano più valore – e più senso – di quello che avrebbero<br>generato da soli. Dunque la Fondazione di Modena attiva<br>relazioni e genera comunità.

#### Contatti Fondazione di Modena

Area riservata

PRIMO ACCESSO

contributo.

all'area riservata.

**ACCESSI SUCCESSIVI** 

dell'ente, attraverso l'Accreditamento.

.<br>saranno notificate a tale indirizzo

compatibile con il presente sistema

Via Emilia Centro 283 41121 Modena

Orari: lunedì-venerdì ore 8:30-13

T. 059.239888

# **HELP DESK** Assistenza relativa alle problematiche tecniche per la<br>compilazione della modulistica online

**J** 051 0483724

 $\blacktriangleright$  assistenzarol31@strutturainformatica.com

Nella schermata che appare dopo aver cliccato sul tasto "ELENCO BANDI E RICHIESTE" o sulla apposita icona appaiono tutti i bandi e le sessioni disponibili nel momento dell'accesso, con l'indicazione della data di scadenza.

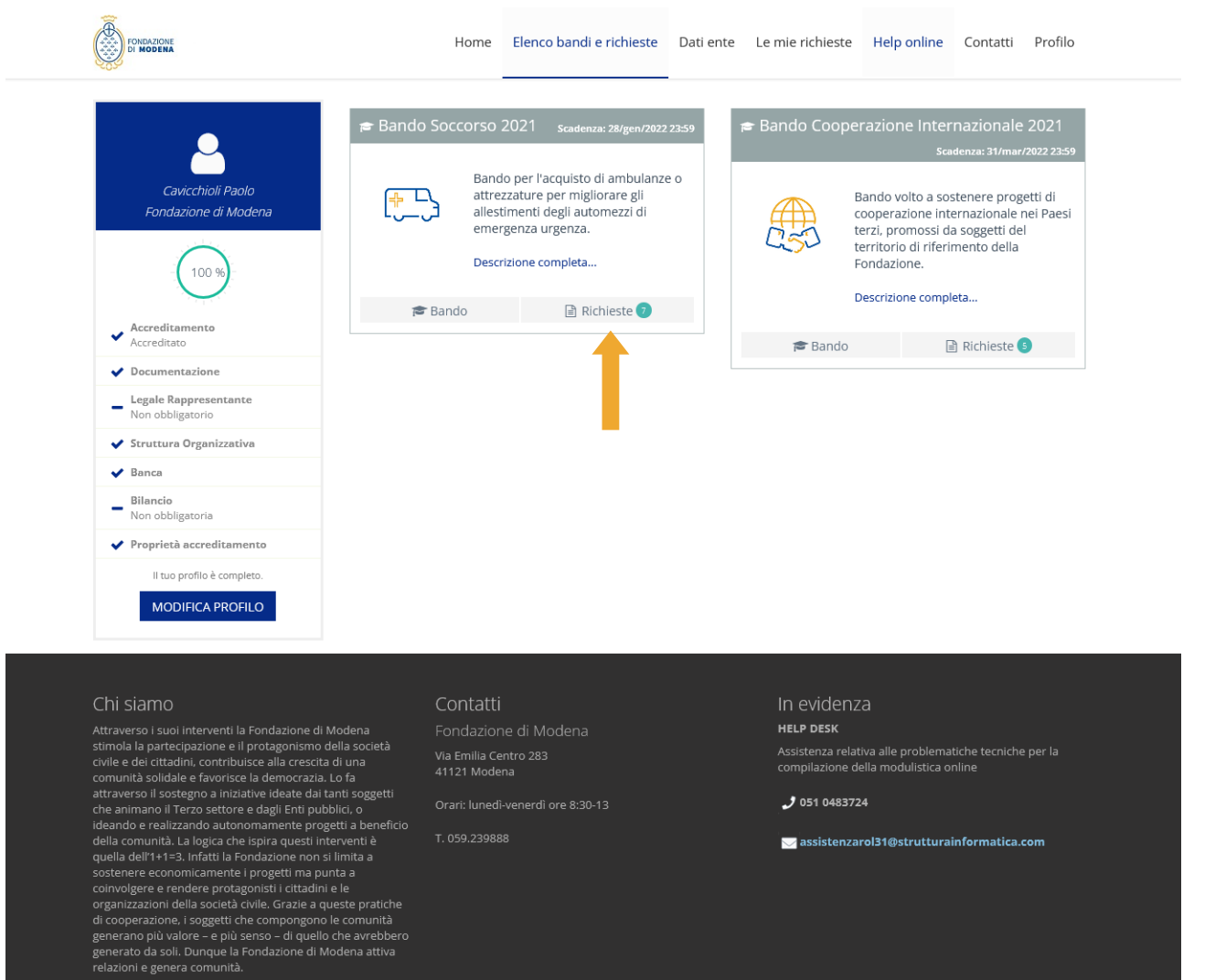

In ciascun riquadro, selezionando la voce Richieste e quindi "+ NUOVA RICHIESTA" è possibile inserire una nuova richiesta di contributo. Laddove la compilazione di una richiesta sia stata già avviata in un momento precedente, nel riquadro relativo al Bando o alla Sessione sarà visualizzato un numero relativo alle domande inserite/in via di compilazione. Selezionando tale numero si visualizzeranno le domande relative allo specifico Bando o Sessione, in uno dei seguenti stati:

- in via di compilazione, se iniziate e non ancora chiuse,
- chiuse, se completate e trasmesse.

È possibile ora iniziare la compilazione della richiesta di contributo accedendo a tutte le sezioni presenti (in orizzontale) e compilando opportunamente tutte le sottosezioni (in verticale). Selezionando il segno "+" si aprono le sottosezioni che vanno opportunamente compilate.

Se l'ente ha già provveduto a compilare la Sezione "Dati ente", la sezione "Dati anagrafica" risulterà già valorizzata.

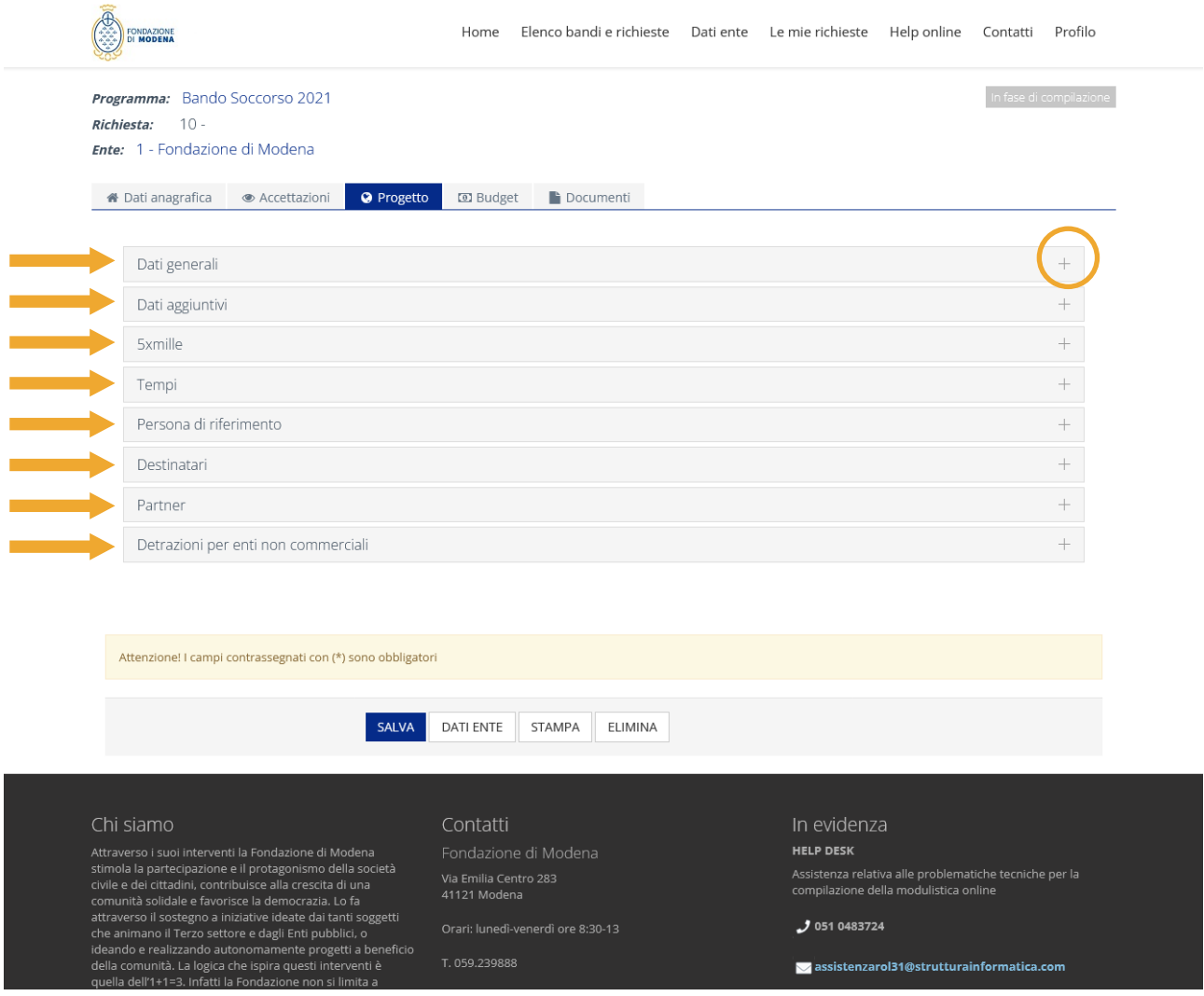

NB: Si ricorda che i campi contrassegnati da (\*) sono obbligatori.

È possibile procedere alla compilazione della modulistica anche in tempi successivi, compilando in momenti diversi le diverse sezioni e sottosezioni ed emendando le informazioni inserite in momenti successivi.

Qualsiasi informazione è modificabile fino a che la domanda non viene chiusa e trasmessa alla Fondazione. Le richieste in fase di compilazione sono visibili anche nella sezione LE MIE RICHIESTE.

Si evidenzia tuttavia che affinché i dati salvati siano mantenuti disponibili, prima di uscire dall'Area riservata l'ente/organizzazione deve compilare e salvare la sezione ACCETTAZIONI e dare un titolo all'iniziativa (il titolo sarà comunque modificabile in momenti successivi, prima dell'invio della richiesta).

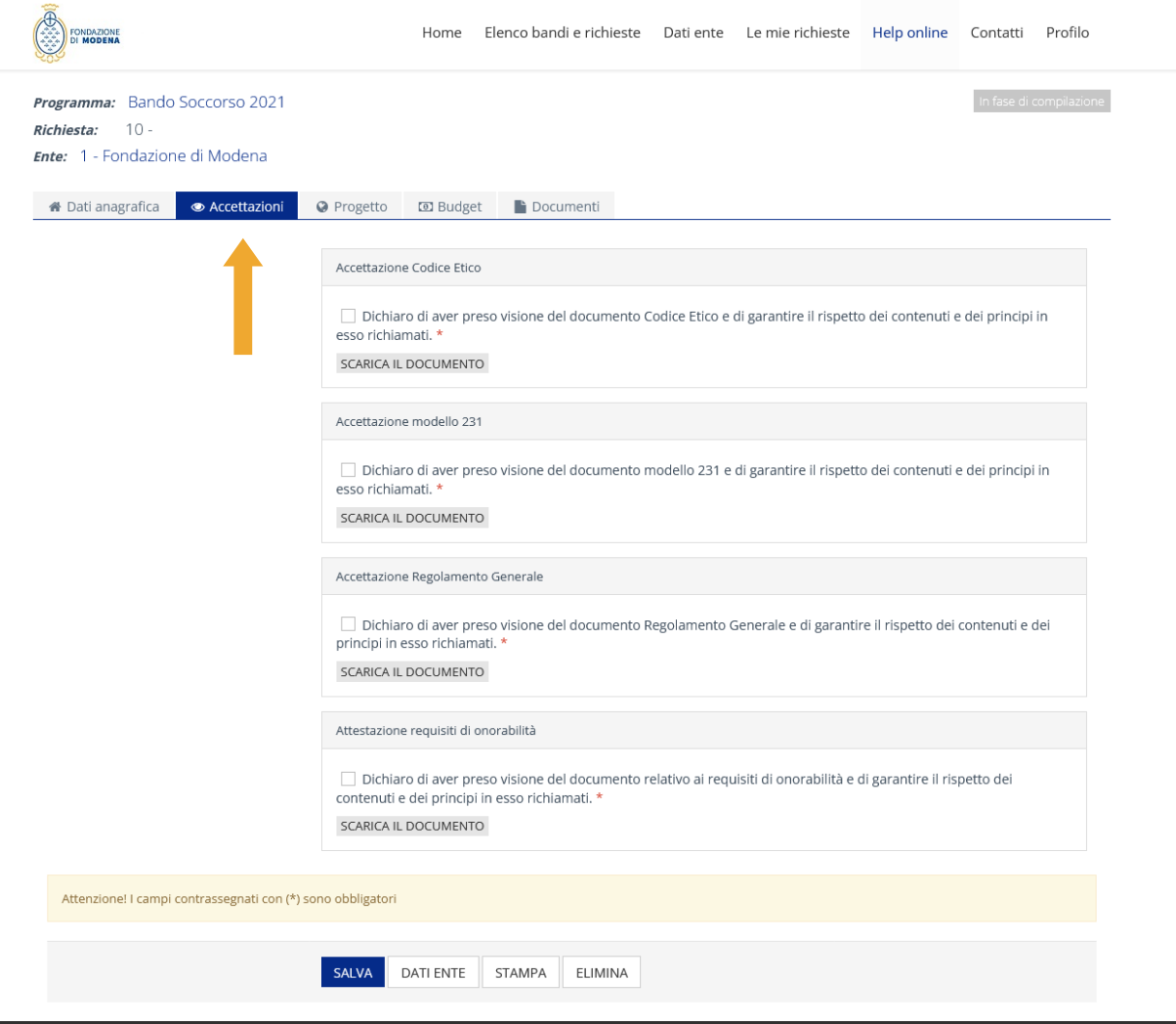

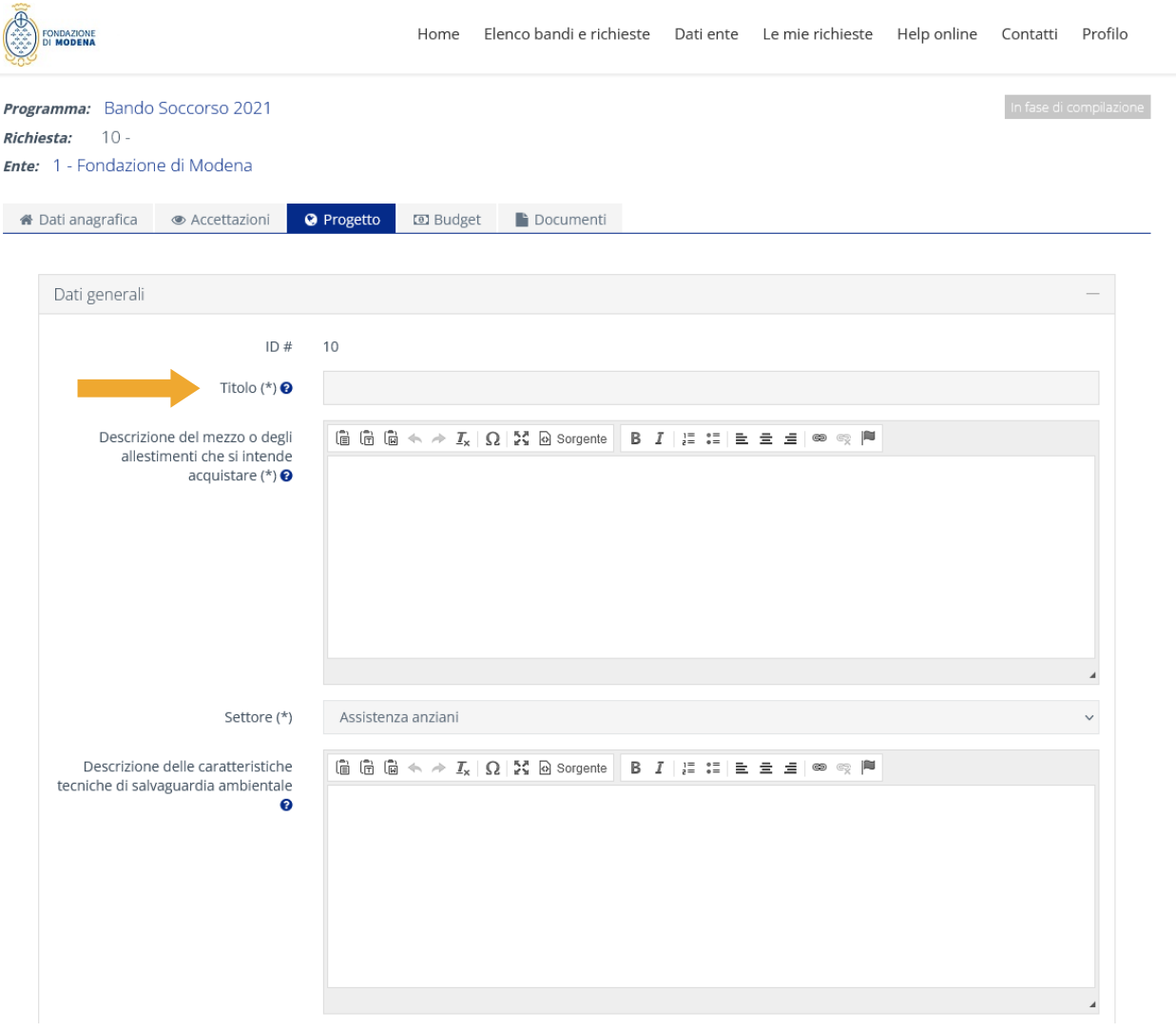

# I pulsanti SALVA, VERIFICA DATI, DATI ENTE, STAMPA ed ELIMINA sono

sempre presenti in calce ad ogni sezione e si riferiscono alla complessiva richiesta di contributo in fase di compilazione. Attraverso il pulsante SALVA si salvano le informazioni inserite, che potranno essere ritrovate agli accessi successivi. Nessuna di queste informazioni è trasmessa alla Fondazione in via di compilazione.

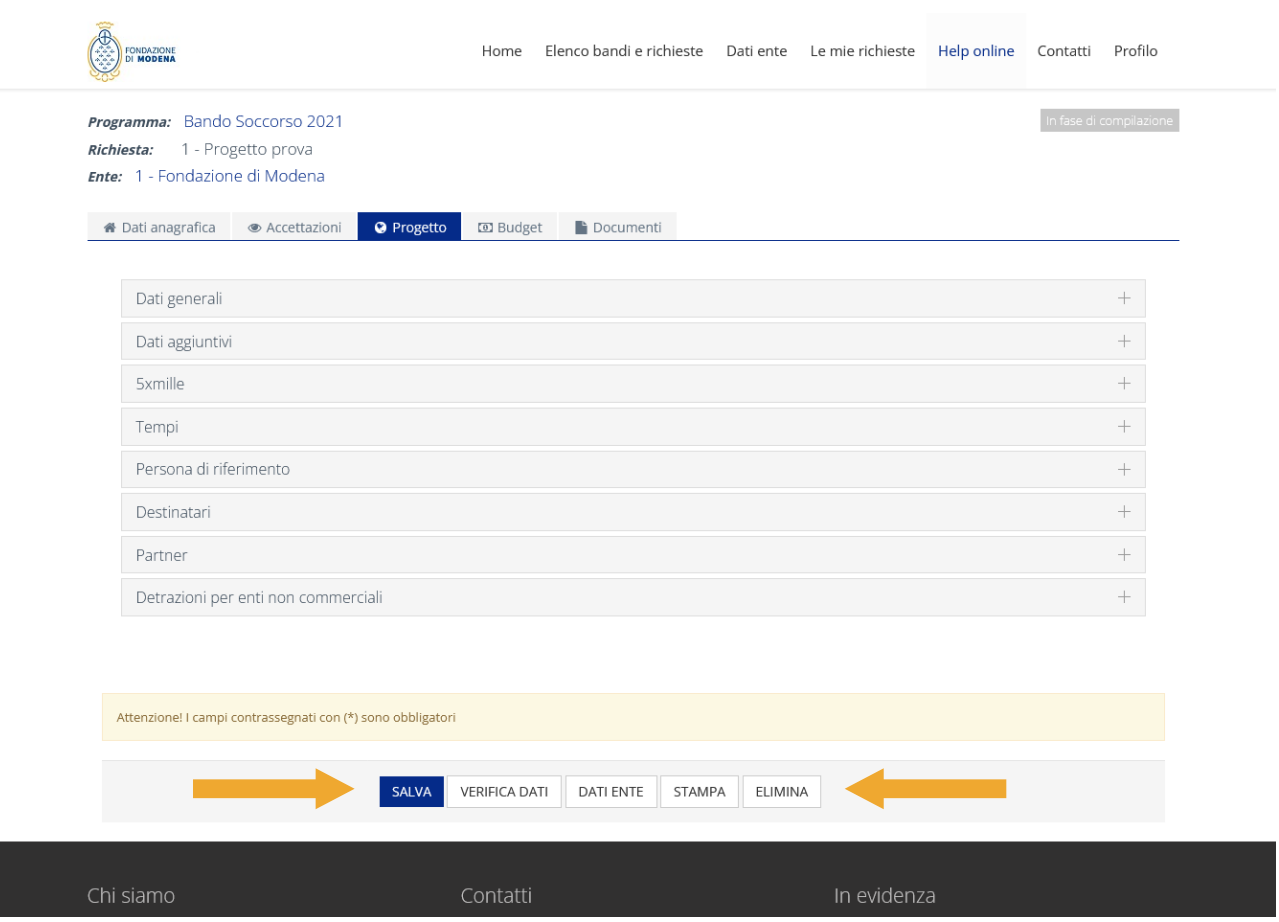

Premendo il pulsante ELIMINA l'ente/organizzazione procederà ad eliminare l'istanza, perdendo tutti i dati inseriti. Il sistema tuttavia, prima di procedere, evidenzia sempre un messaggio di alert.

 $\overline{\phantom{a}}$ 

Il pulsante VERIFICA DATI permette di controllare quali dati e informazioni obbligatorie non sono ancora state inserite e quindi aiuta l'ente/organizzazione richiedente a riepilogare quali informazioni devono ancora essere introdotte prima che la domanda possa essere chiusa e inoltrata alla Fondazione. Con il tasto MODIFICA che appare sotto la finestra rossa che riepiloga gli errori ancora presenti, si ritorna alla richiesta in via di compilazione.

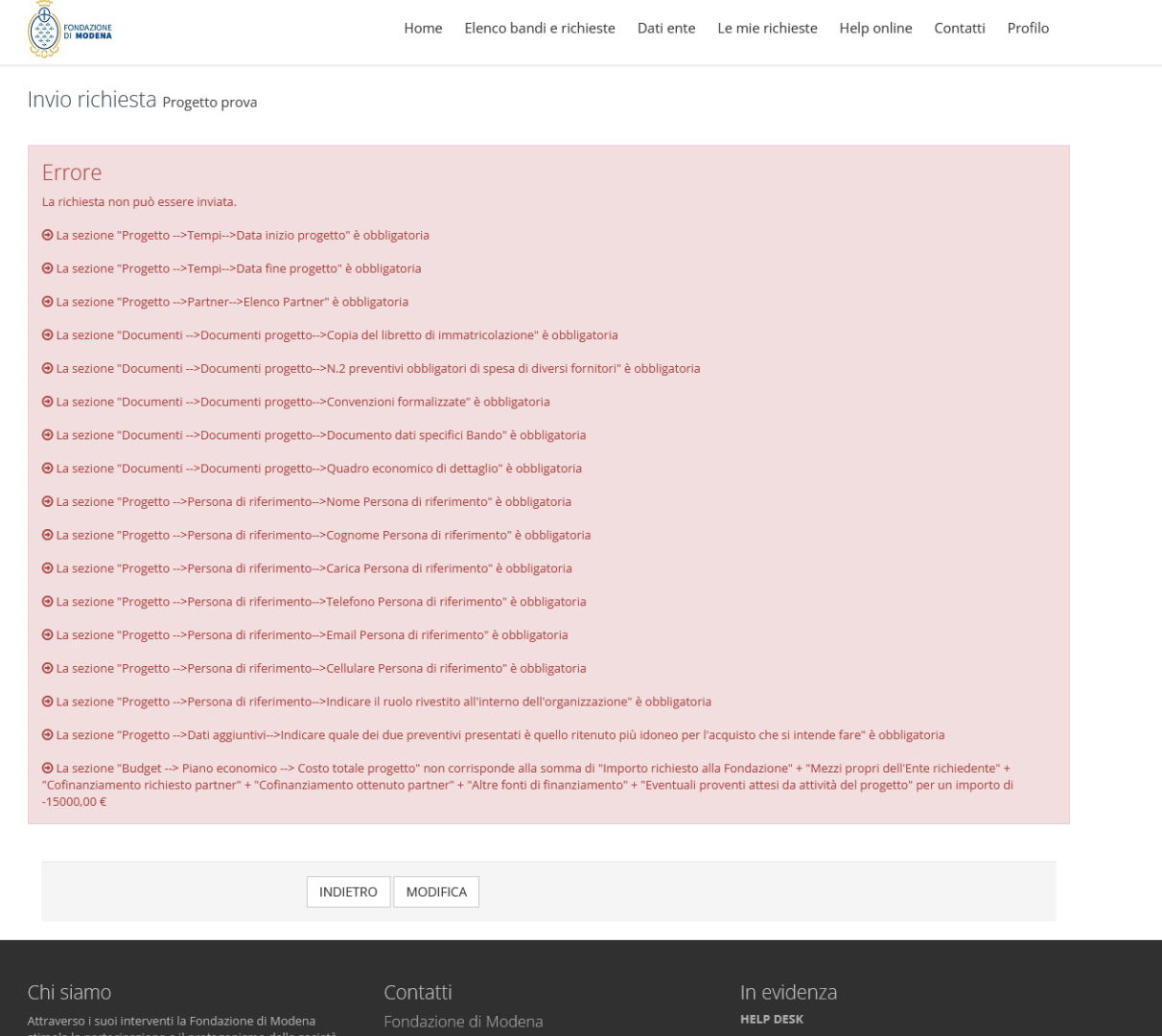

Con riferimento ad alcuni campi da completare, si forniscono di seguito alcuni supporti alla compilazione.

**DESTINATARI:** per ogni gruppo di destinatari che l'iniziativa prevede di coinvolgere/intercettare, selezionare il pulsante INSERISCI, indicare la quantità di persone dello specifico gruppo e selezionare dai menù a tendina la categoria e la relativa fascia di età. Es. 30 docenti della fascia di età Adulti.

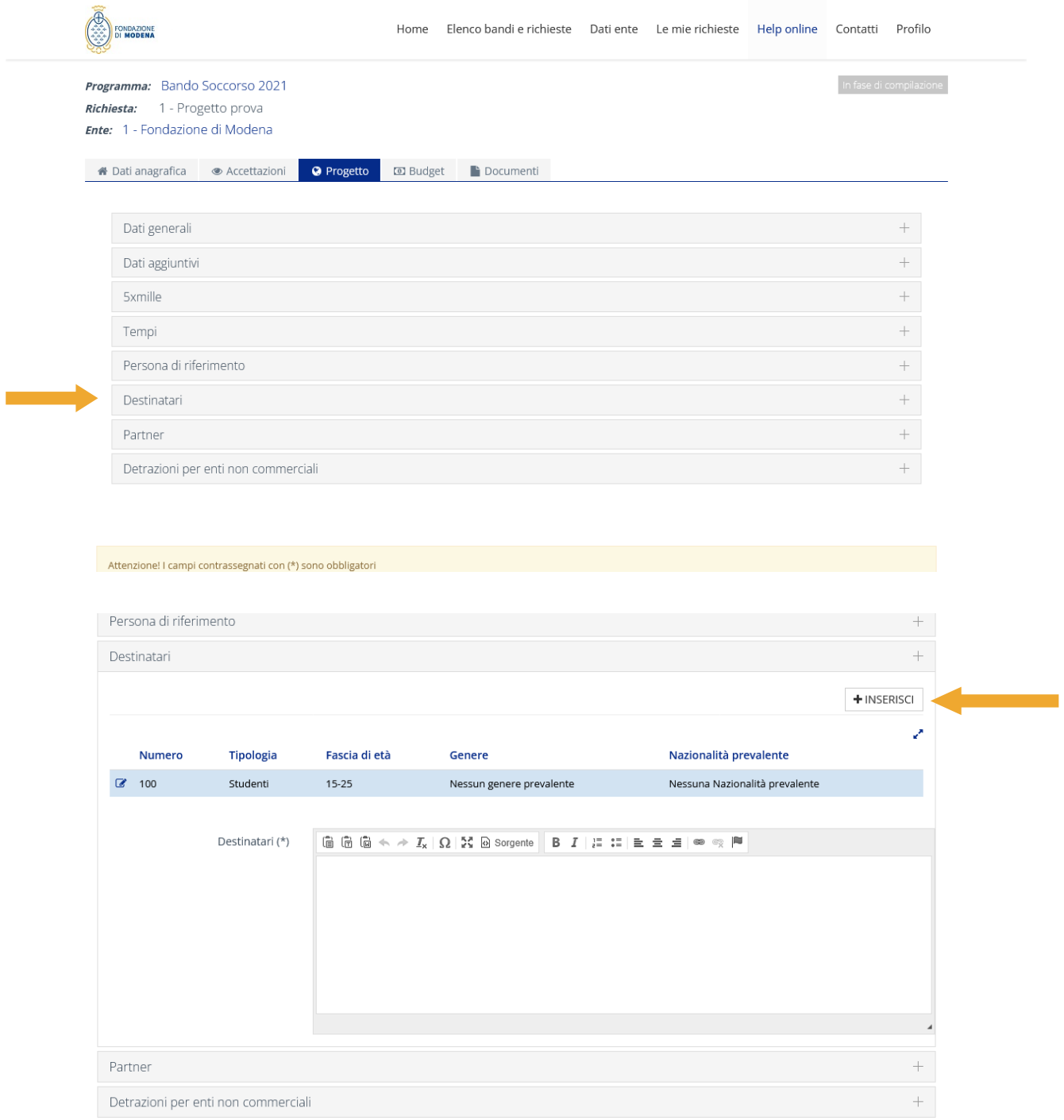

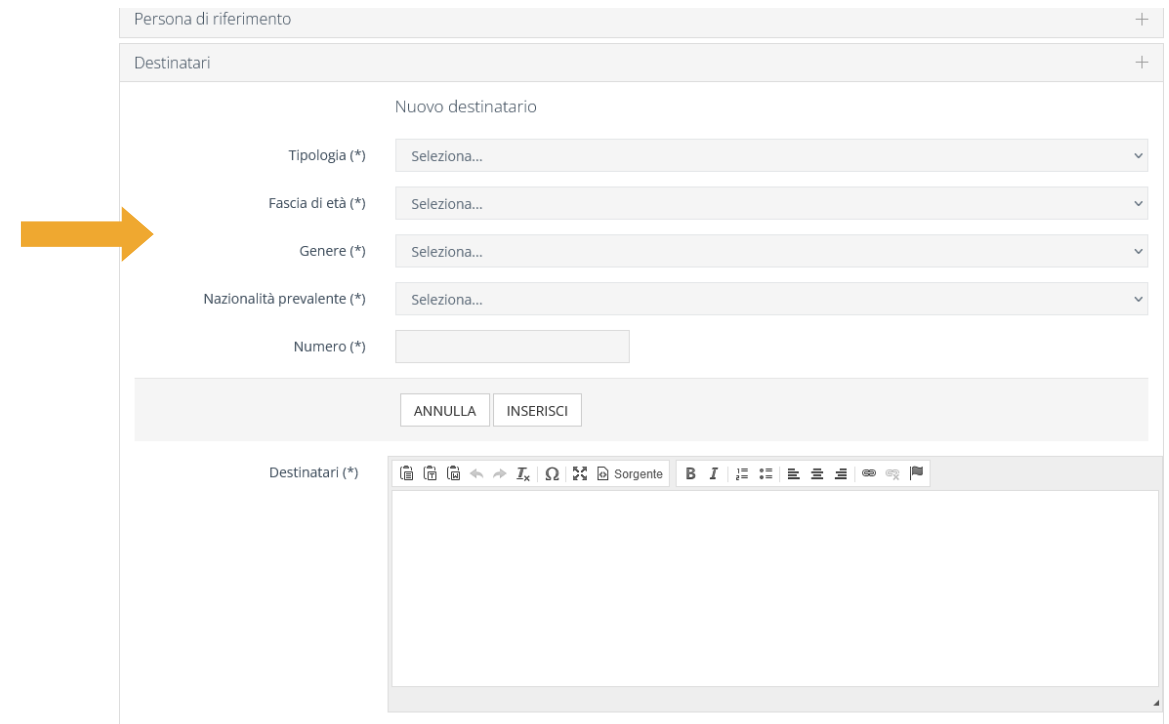

**PARTNER:** scegliendo l'opzione sì alla domanda "Sono presenti partner che collaborano alla realizzazione dell'iniziativa?" si accede alla schermata sulla quale è possibile selezionare il pulsante INSERISCI per aggiungere uno o più partner.

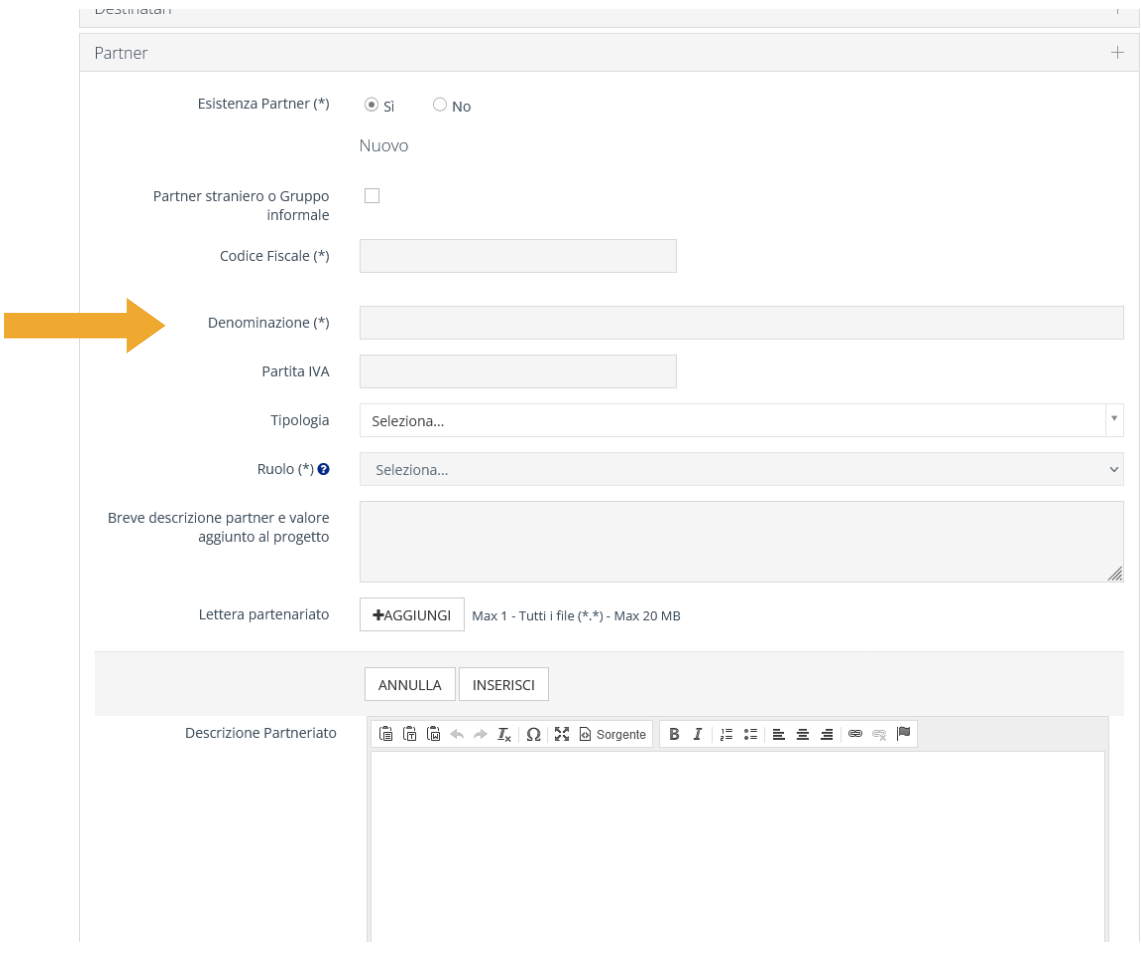

Per ogni partner inserito è necessario indicare il ruolo che riveste all'interno del progetto (dal menù a tendina denominato RUOLO DI DETTAGLIO):

Se un partner riveste più ruoli (ad esempio apporta sia un contributo finanziario che un contributo operativo), è possibile inserire lo stesso partner più volte, selezionando di volta in volta il diverso ruolo. Se il partner garantisce un cofinanziamento, o è uno dei soggetti a cui è stato richiesto un cofinanziamento, sarà possibile indicare l'importo del cofinanziamento, specificando se tale importo è già stato ottenuto (quindi si tratta di un cofinanziamento CERTO) oppure se è stata inoltrata la richiesta (e quindi si tratta di un cofinanziamento INCERTO, per il quale non c'è ancora certezza). Tali importi, saranno riportati automaticamente dal sistema nella sezione BUDGET, alla voce cofinanziamenti. In ogni caso, sia che si tratti di un partner cofinanziatore sia che il partner abbia un altro ruolo, può essere allegata l'opportuna documentazione.

**BUDGET:** la sezione budget si compone di due sottosezioni, PIANO ECONOMICO e SPESE.

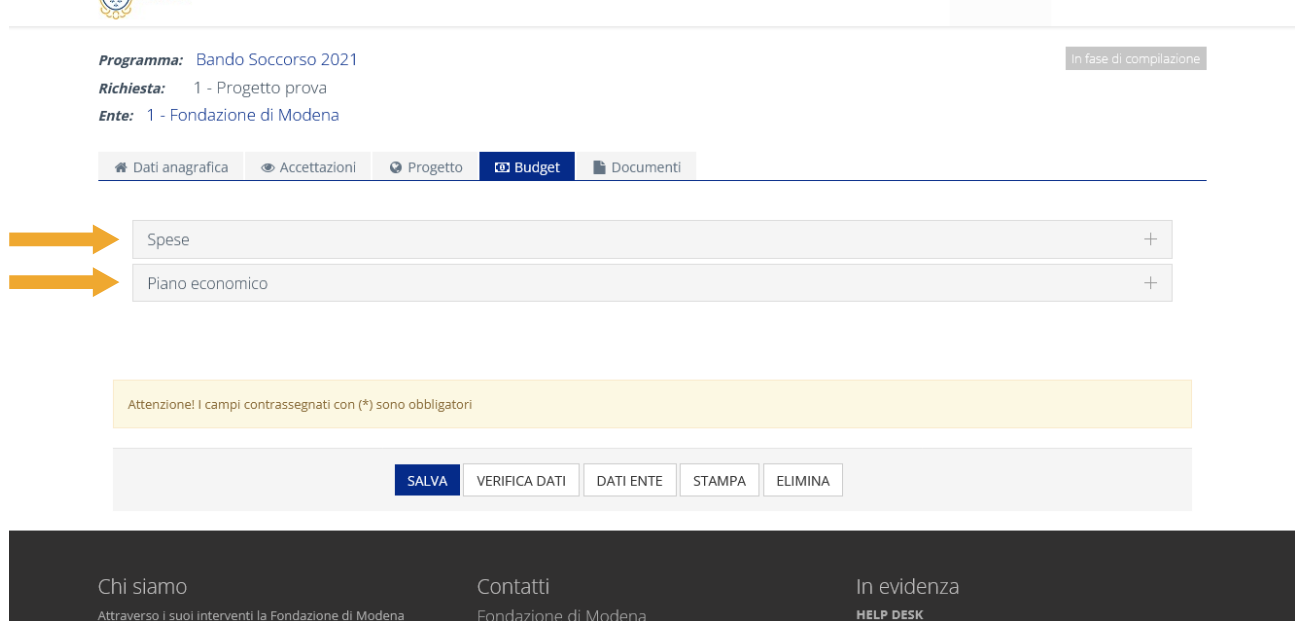

Si consiglia di procedere per prima alla compilazione della sezione SPESE, poiché alcune voci del PIANO ECONOMICO vengono calcolate in automatico dal sistema, tenuto conto delle compilazioni delle altre sezioni (Spese e Cofinanziamento dei partner).

Nella sottosezione SPESE, si possono inserire le varie voci di spesa utilizzando il pulsante INSERISCI.

NB: il totale delle spese inserite dovrà necessariamente coincidere con il "Costo totale di progetto" inserito.

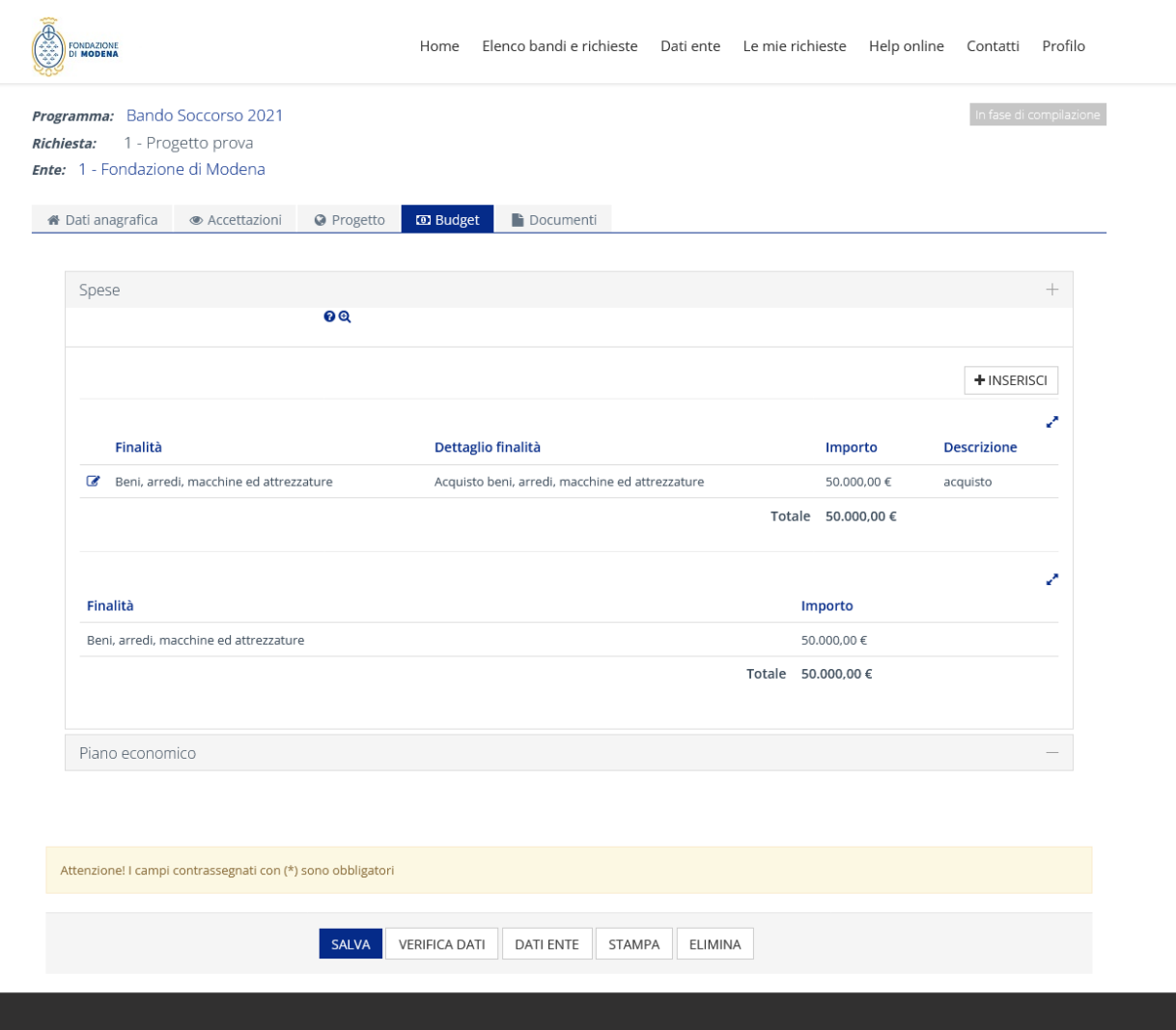

Una volta inserite tutte le voci di spesa, è possibile tornare alla sottosezione PIANO ECONOMICO che ricapitola il budget. Il costo complessivo è generato automaticamente dal sistema come somma delle voci di spesa indicate. Le fonti di cofinanziamento certo e incerto sono generate automaticamente dal sistema come somma dei cofinanziamenti indicati alla sezione Partner. Resta da indicare, a cura dell'ente/organizzazione, l'ammontare delle fonti di finanziamento proprie.

#### **INVIO DELLA RICHIESTA**

Una volta completata la compilazione di tutte le sezioni e sottosezioni, è possibile procedere all'invio della richiesta.

Selezionando il pulsante "VERIFICA DATI", il sistema effettua un controllo sulla compilazione della modulistica (si tratta di un controllo di forma e non di sostanza) ed eventualmente rileva i campi obbligatori che non sono stati ancora compilati. Se l'esito della verifica è positivo, appare un messaggio su sfondo verde e compare un nuovo pulsante, in basso, denominato "INVIA RICHIESTA" attraverso il quale è possibile inviare la richiesta alla Fondazione.

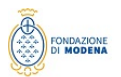

Home Elenco bandi e richieste Dati ente Le mie richieste Help online Contatti Profilo

Invio richiesta Richiesta di contributo

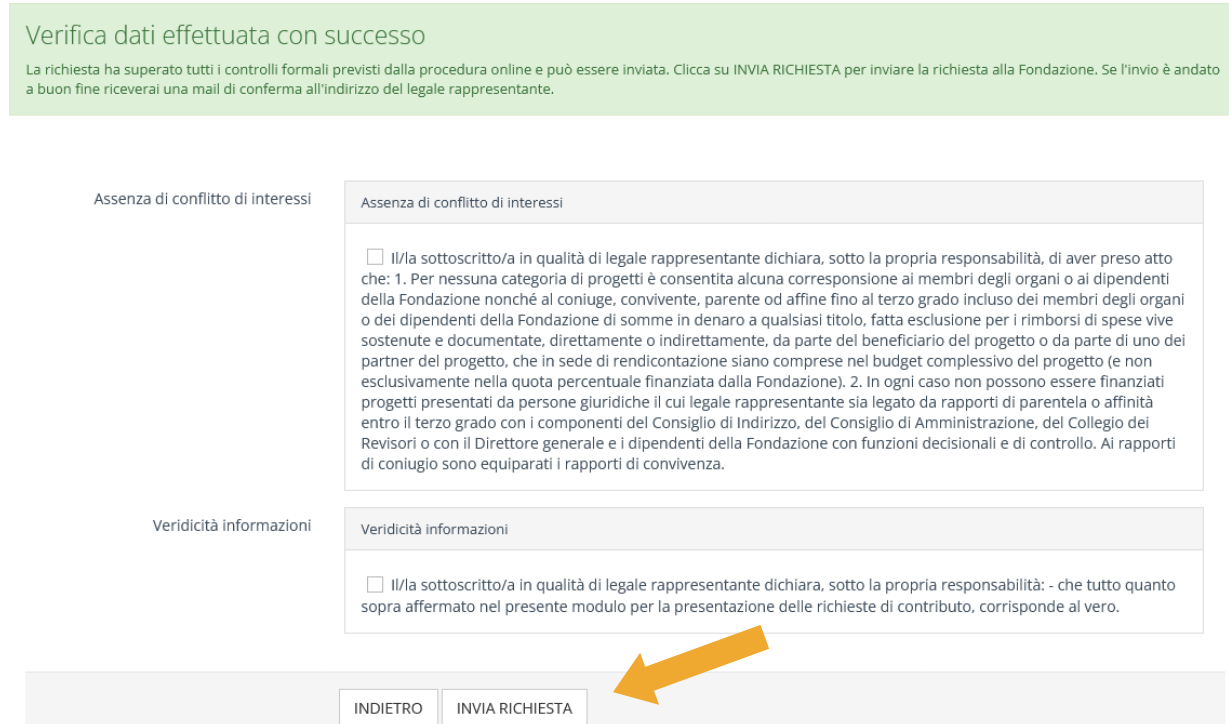

# **5. CARICAMENTO DEL MODULO "RICHIESTA DI CONTRIBUTO."**

L'inoltro della richiesta verrà confermato con una mail che l'ente riceverà nella casella di posta elettronica del Legale Rappresentante. In allegato alla email verrà accluso il file PDF del "Modulo Richiesta".

Per perfezionare l'iter di presentazione dell'istanza di contributo è necessario: a. stampare il modulo; b. far firmare il modulo dal Legale Rappresentante dell'Ente; c. effettuare una scansione in formato PDF del modulo sottoscritto; d. trasmettere il modulo PDF sottoscritto attraverso la procedura on-line cliccando sul pulsante "Esegui upload del modello scheda firmato".

Una volta eseguito l'upload e concluso l'invio anche di quest'ultimo documento, il sistema invia all'indirizzo email del Legale rappresentante dell'Ente una conferma di corretto perfezionamento della richiesta.